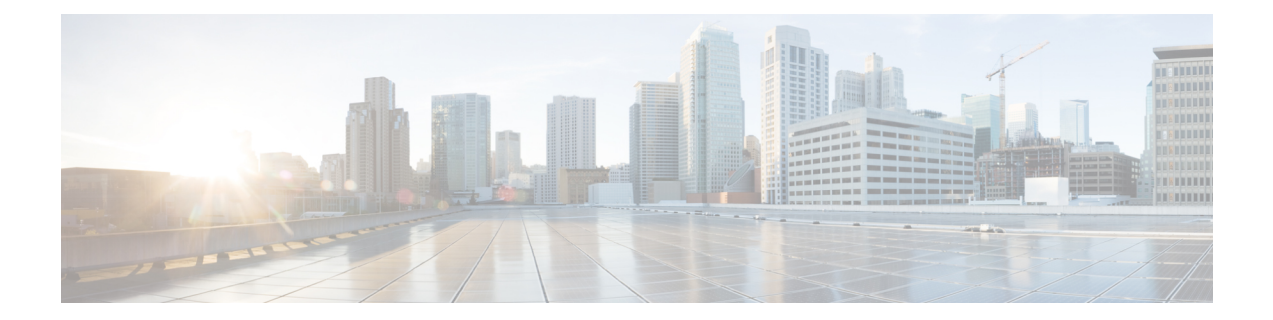

## **SIP** 電話のダイジェスト認証の設定

この章では、SIP電話のダイジェスト認証の設定について説明します。SIPを実行している電話で ダイジェスト認証がどのように機能する[ダイジェスト](cucm_b_security-guide-1251SU2_chapter1.pdf#nameddest=unique_53)認証かの詳細については、を参照してくだ さい。

電話のダイジェスト認証を有効化すると、SIPを実行中の電話に対するキープアライブメッセージ を除くすべての要求に対して Unified Communications Manager はチャレンジを実施します。電話が 提供するクレデンシャルの有効性を確認するために、UnifiedCommunications Managerは**[End User Configuration]** ウィンドウでの設定に基づいて、エンド ユーザのダイジェスト クレデンシャルを 使用します。

電話がエクステンション モビリティをサポートする場合、エクステンション モビリティ ユーザ がログインすると、Unified Communications Manager は、**[End User Configuration]** ウィンドウでの 設定に基づいて、エクステンション モビリティ エンド ユーザのダイジェスト クレデンシャルを 使用します。

SIPを実行しているシスコ以外の電話のダイジェスト認証の設定の詳細は、『*Administration Guide for Cisco Unified Communications Manager*』の付録 C を参照してください。

- 電話[セキュリティプロファイルでのダイジェスト](#page-0-0)認証の有効化 (1 ページ)
- SIP [ステーションレルムの](#page-1-0)設定 (2 ページ)
- 電話[ユーザへのダイジェストクレデンシャルの](#page-2-0)割り当て (3 ページ)
- [エンドユーザのダイジェストクレデンシャルの](#page-2-1)設定 (3 ページ)
- 電話機[へのダイジェスト](#page-3-0)認証の割り当て (4 ページ)

## <span id="page-0-0"></span>電話セキュリティプロファイルでのダイジェスト認証の 有効化

電話セキュリティプロファイルを使用して電話のダイジェスト認証を有効にするには、次の手順 を実行します。

#### 手順

- **Step 1** [Cisco Unified CM の管理(Cisco Unified CM Administration)] から、**[**システム(**System**)**]** > **[**セ キュリティ(**Security**)**]** > **[**電話セキュリティプロファイル(**PhoneSecurity Profile**)**]** の順に選択 します。
- **Step 2** [検索(**Find**)] をクリックして、対象の電話機に関連付けられている電話セキュリティ プロファ イルを選択します。
- **Step 3 [**ダイジェスト認証を有効化(**Enable Digest Authentication**)**]** チェックボックスをオンにします。
- **Step 4** [保存(Save)] をクリックします。

### 関連トピック

電話セキュリティ [プロファイルの](cucm_b_security-guide-1251SU2_chapter11.pdf#nameddest=unique_92)設定 SIP [ステーションレルムの](#page-1-0)設定, on page 2 電話[ユーザへのダイジェストクレデンシャルの](#page-2-0)割り当て, on page 3 [エンドユーザのダイジェストクレデンシャルの](#page-2-1)設定, on page 3 電話機[へのダイジェスト](#page-3-0)認証の割り当て, on page 4

### <span id="page-1-0"></span>**SIP** ステーションレルムの設定

401の不正なメッセージへの応答でSIP電話がチャレンジされた場合に、CiscoUnifiedCommunications Manager が使用する文字列を [レルム (Realm)] フィールドに割り当てます。これは、電話機がダイ ジェスト認証用に設定されている場合に適用されます。

### 

手順

(注) このサービス パラメータのデフォルトの文字列は「ccmsipline」です。

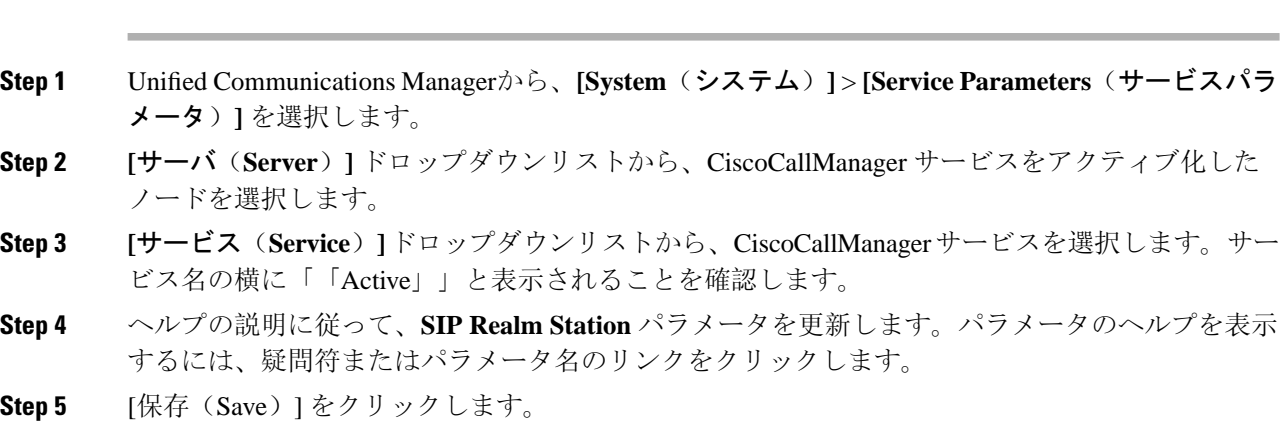

関連トピック

ダイジェスト認証に関する詳細情報の入手先

# <span id="page-2-0"></span>電話ユーザへのダイジェストクレデンシャルの割り当て

この手順を使用して、電話を所有しているエンドユーザにダイジェストログイン情報を割り当て ます。電話機は、ログイン情報を使用して認証します。

### 手順

- **Step 1** Cisco Unified Communications Manager Administration で、**[**ユーザ管理(**User Management**)**]** > **[**エ ンドユーザ(**End User**)**]** を選択します。
- **Step 2** [検索 **(Find** )] をクリックして、電話を所有しているエンドユーザを選択します。
- **Step 3** 次のフィールドにクレデンシャルを入力します。

• ダイジェスト クレデンシャル(Digest Credentials)

- [ダイジェストクレデンシャルの確認(Confirm Digest Credentials)]
- **Step 4** [保存(Save)] をクリックします。

#### 関連トピック

[エンドユーザのダイジェストクレデンシャルの](#page-2-1)設定, on page 3 ダイジェスト認証に関する詳細情報の入手先

### <span id="page-2-1"></span>エンドユーザのダイジェストクレデンシャルの設定

ダイジェストログイン情報の詳細を表示するには、次の手順を実行します。

Cisco Unified Communications Manager の管理ページから、[ユーザ管理(User Management)] > [エ ンドユーザ(End User)] を選択し、[ユーザ ID(User ID)]をクリックすると、[エンドユーザの 設定(End User Configuration)]ウィンドウが表示されます。ダイジェストクレデンシャルは、[エ ンドユーザの設定 **(End User Configuration** )] ウィンドウの [ユーザ情報 **(user Information** )] ペイ ンで使用できます。

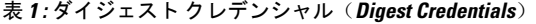

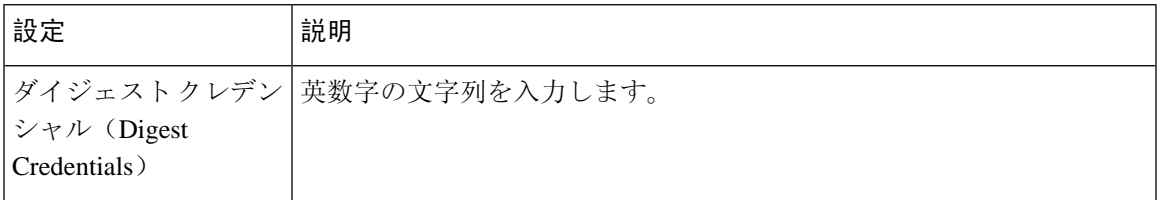

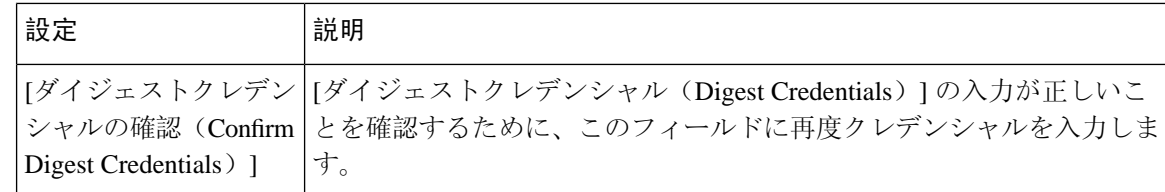

### 関連トピック

電話機[へのダイジェスト](#page-3-0)認証の割り当て, on page 4

## <span id="page-3-0"></span>電話機へのダイジェスト認証の割り当て

この手順を使用して、ダイジェストユーザとダイジェスト認証に対応したセキュリティプロファ イルを電話機に関連付けます。

手順

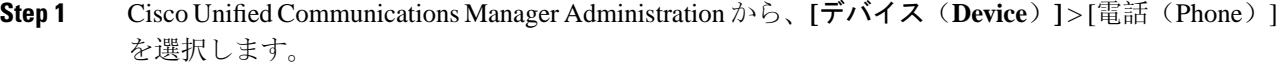

**Step 2** [検索 **(Find** )] をクリックして、ダイジェスト認証を割り当てる電話を選択します。

**Step 3** [ダイジェストユーザ **(Digest User** )] ドロップダウンリストから、ダイジェストクレデンシャルを 割り当てたエンドユーザを割り当てます。

- **Step 4** ダイジェスト認証を有効にした電話セキュリティプロファイルが、[デバイスセキュリティプロ ファイル **(DeviceSecurityprofile** )] ドロップダウンリストから割り当てられていることを確認しま す。
- **Step 5** [保存(Save)] をクリックします。
- **Step 6** [リセット(Reset)] をクリックします。

エンドユーザを電話機に関連付けた後、設定を保存し、電話機をリセットします。

関連トピック

ダイジェスト認証に関する詳細情報の入手先